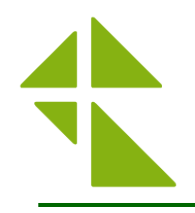

# **【**WEB**結果配信について】**

## **会員登録~結果閲覧**

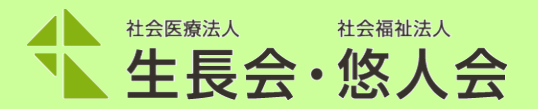

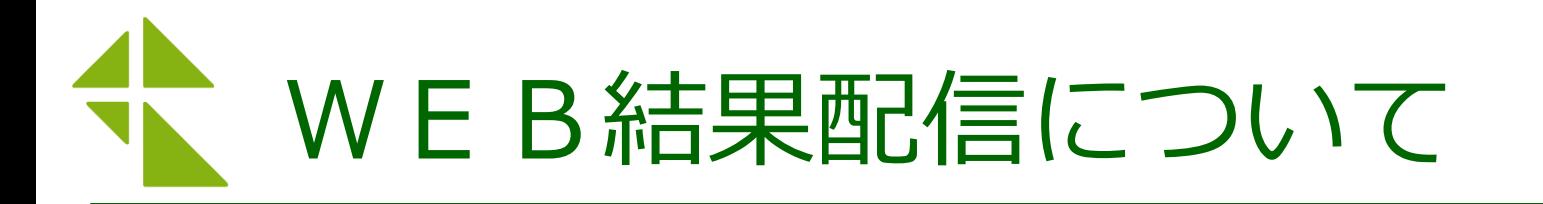

人間ドック及び生活習慣病予防健診をご受診いただいた際に、 WEBでの結果配信をご希望された方は、 受診日の翌月同日より結果の閲覧が可能です。 下記 URLから アクセスしてください。

結果の閲覧には、会員登録が必要です。 登録方法、閲覧方法は、次ページ以降をご確認ください。

> URL: <https://www.confy.jp/seichokai/login>

問い合わせ先:info-kenshin@seichokai.or.jp

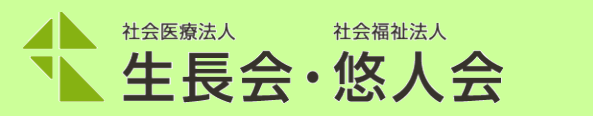

2

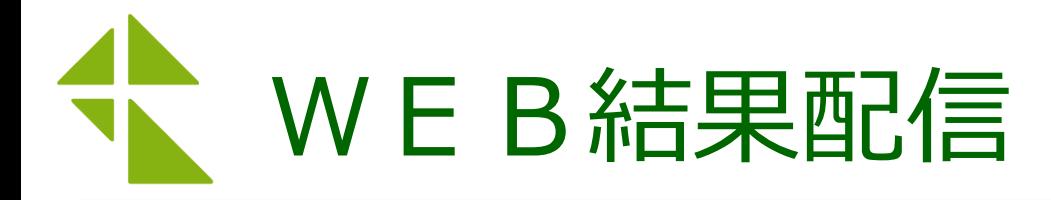

## ■下記URLにアクセスする。

<https://www.confy.jp/seichokai/login>

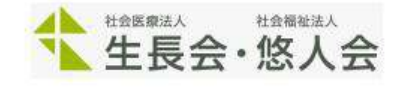

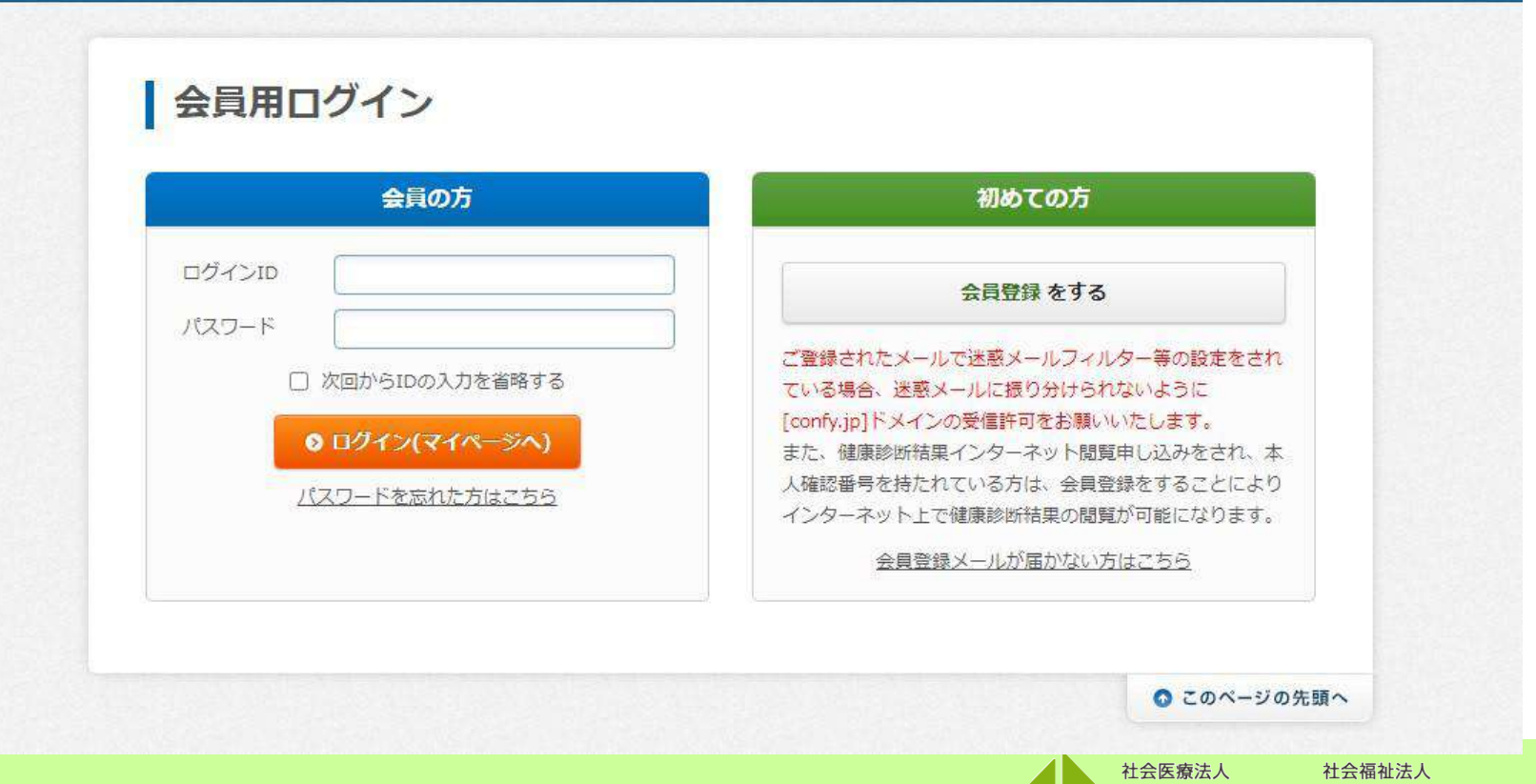

■ 基本施設情報

TL 生長会·悠人会

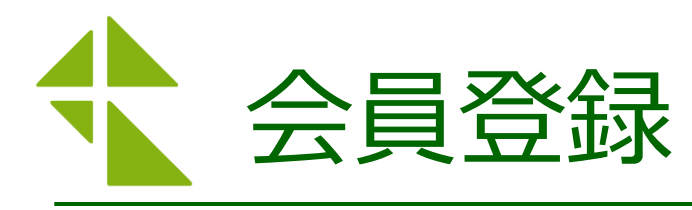

### ・初めての方は、必要事項を入力し会員登録をしていただきます。

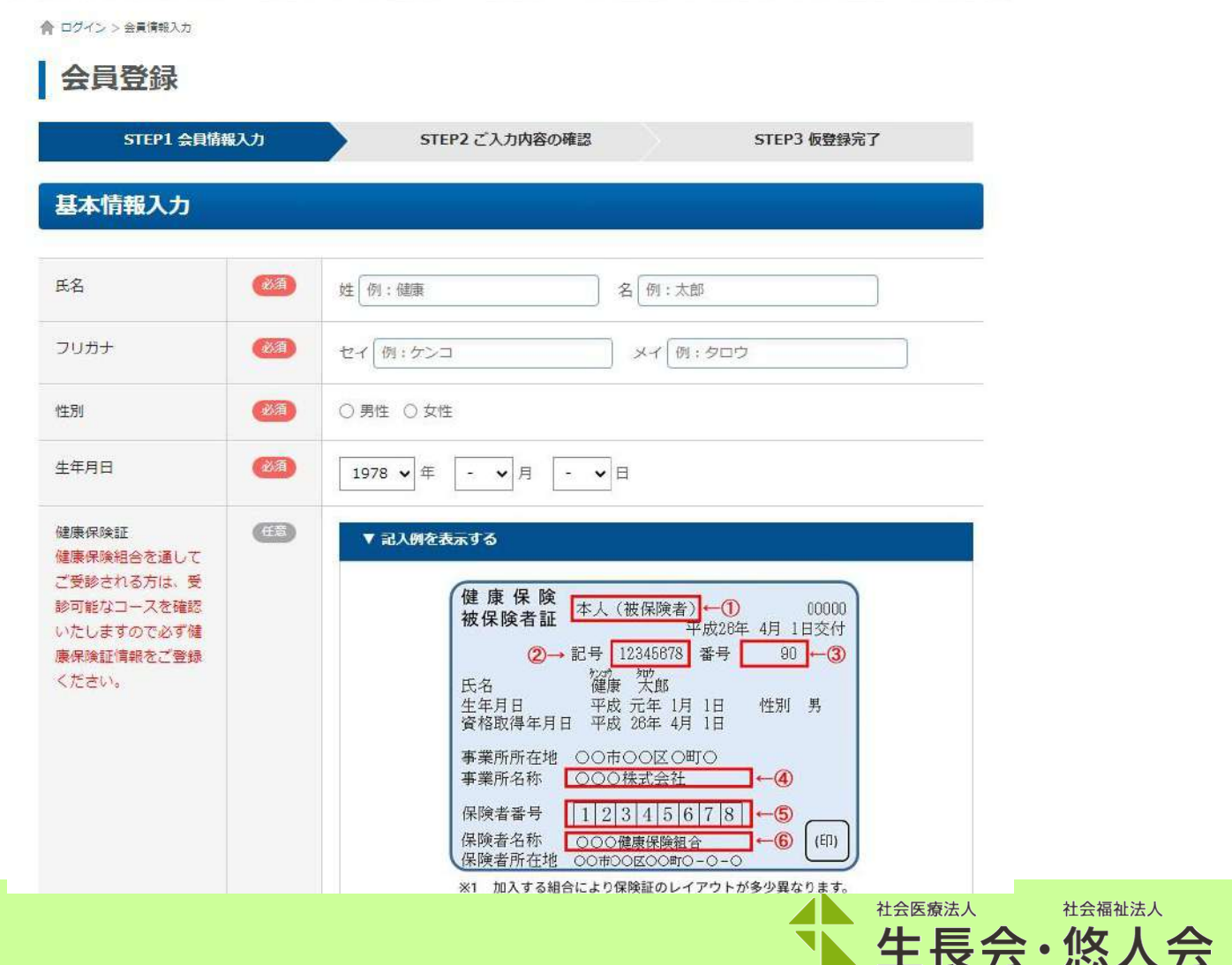

4

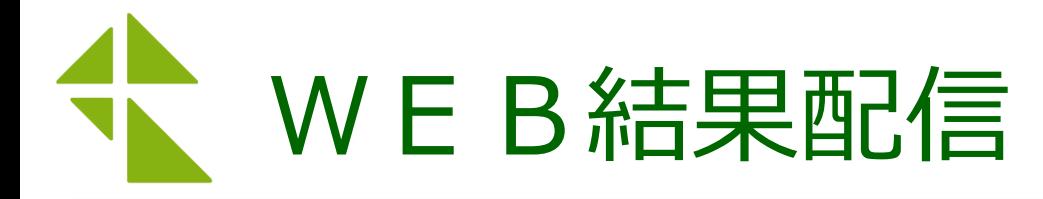

#### ・結果表の受診者コードを入力します。

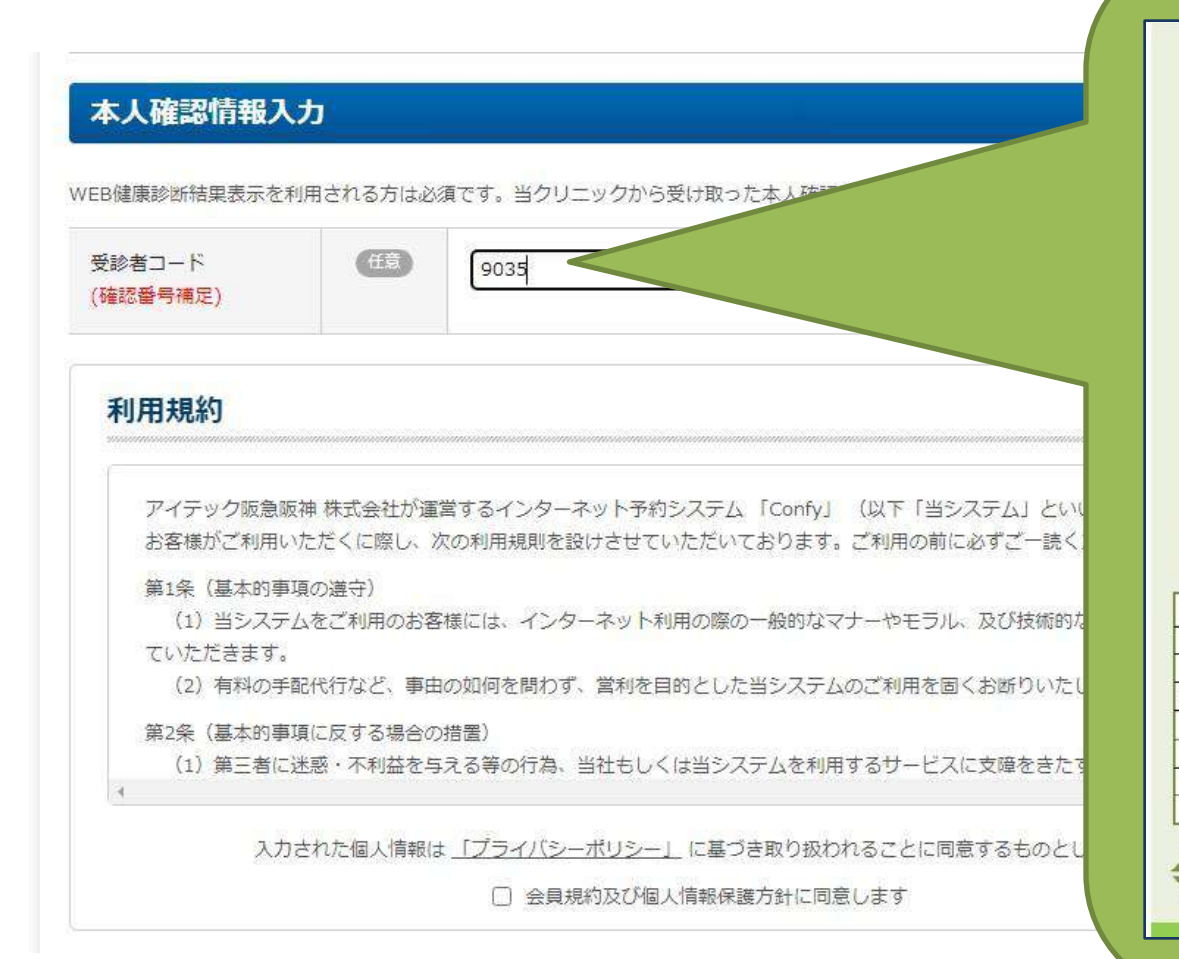

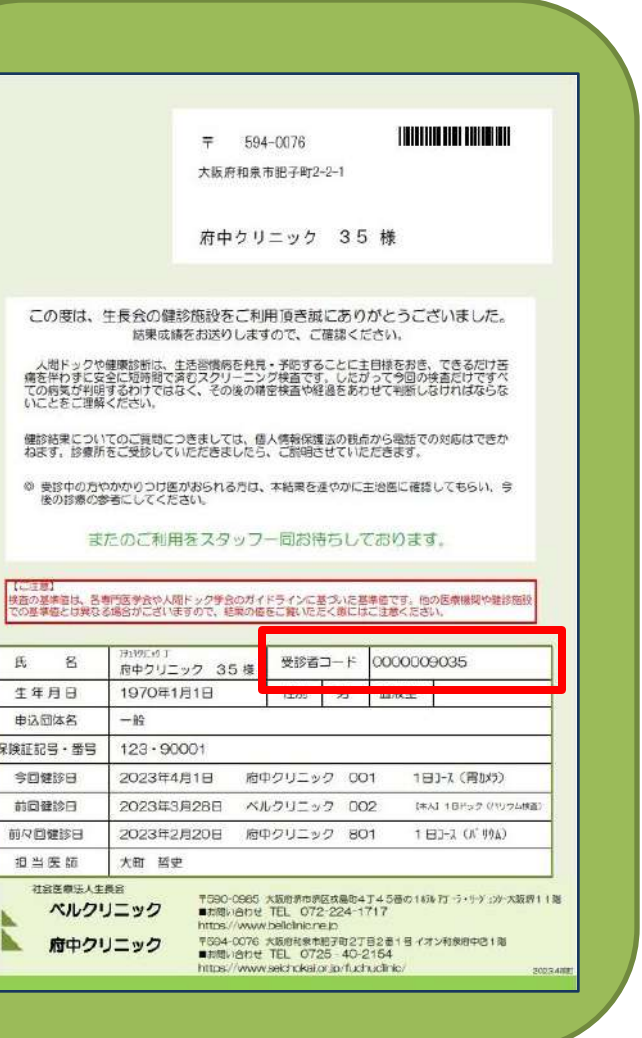

社会福祉法人

生長会・悠人会

社会医療法人

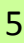

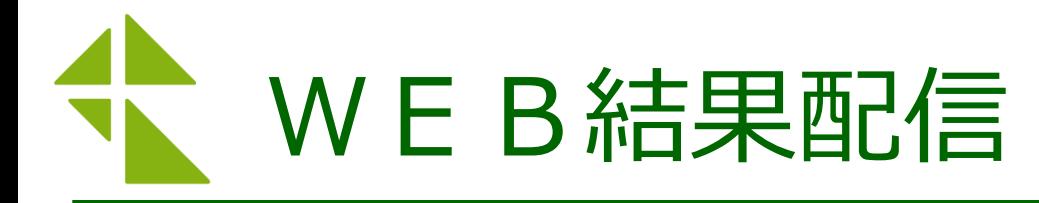

・会員登録後、ログインしてください。 $\mapsto$ ■こ利用ガイド ようこそ 府中クリニック 35 さま 社会医療法人 社会福祉法人 生長会・悠人会 ログアウト 登録情報の変更

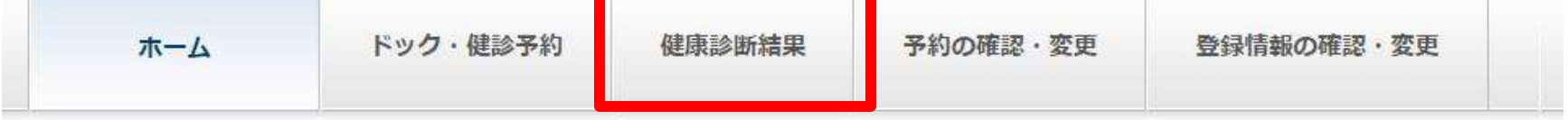

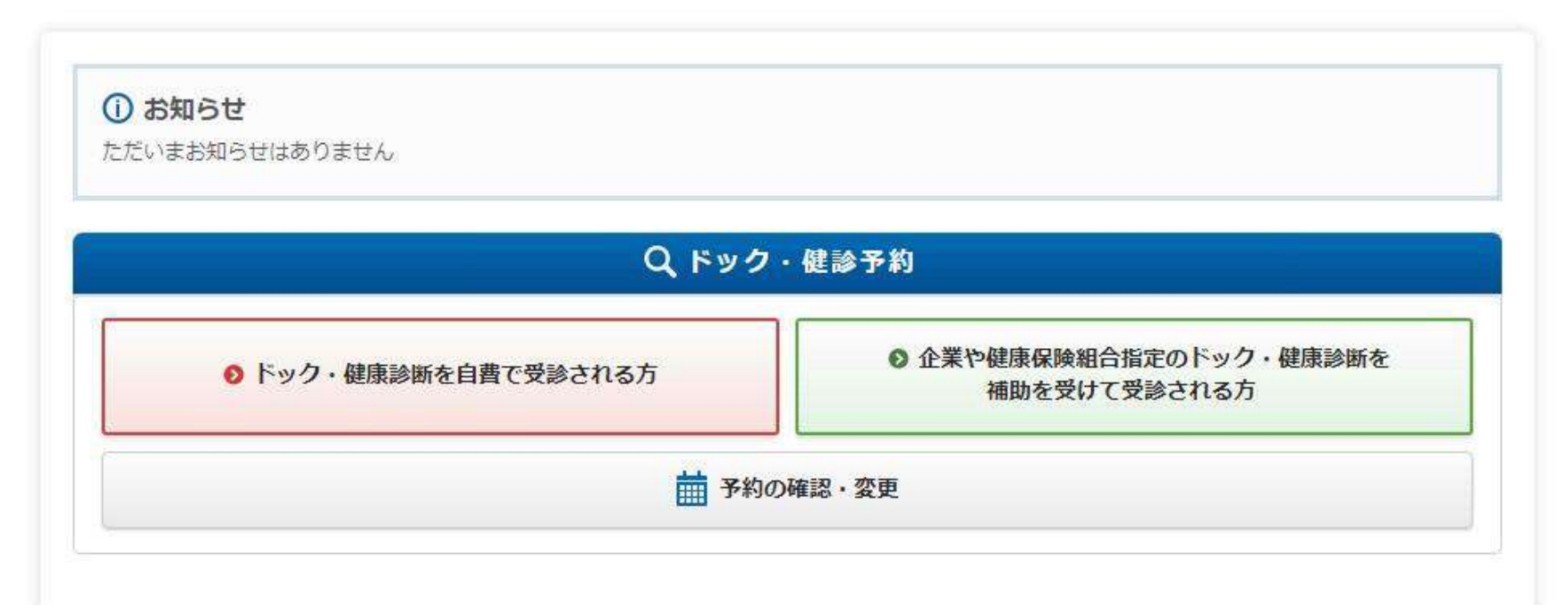

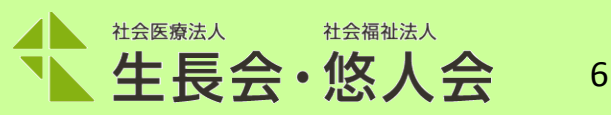

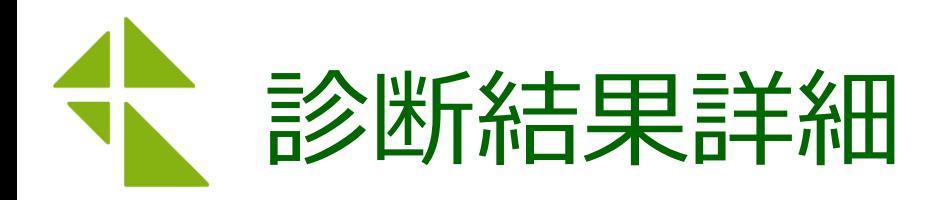

#### ◎ 健康診断結果

健康診断結果

> 診断結果詳細

#### 診断結果詳細

- > 結果判定
- > 総合判定

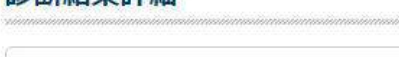

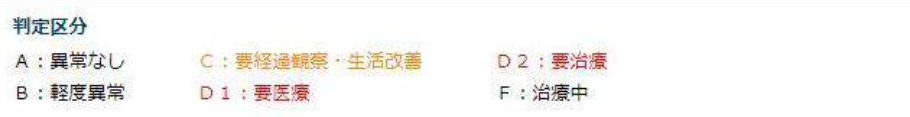

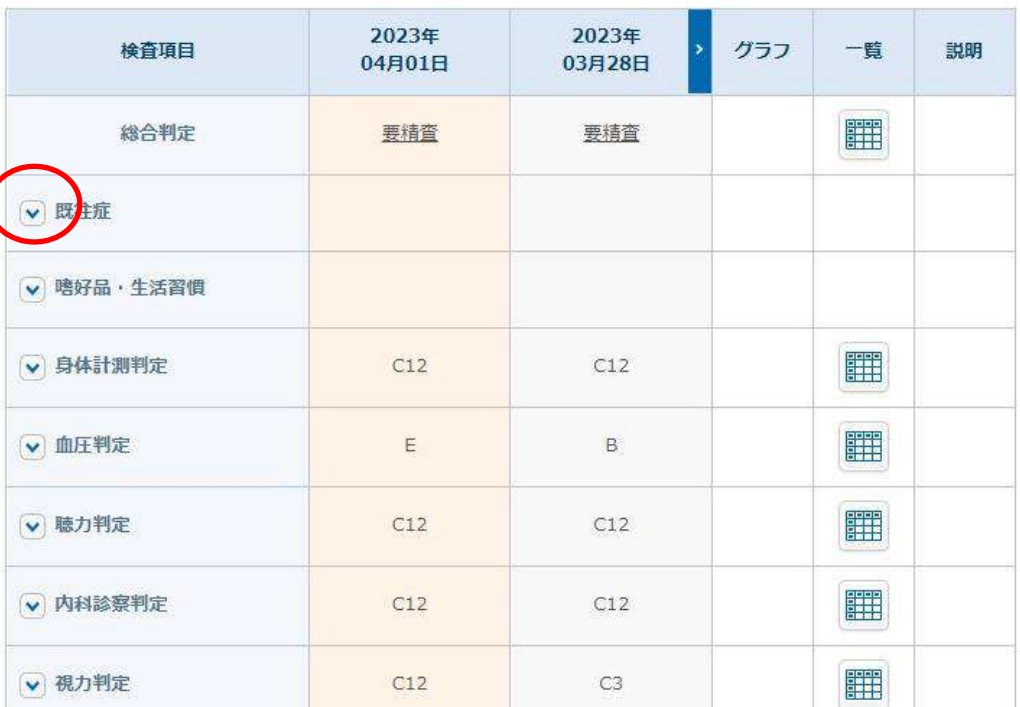

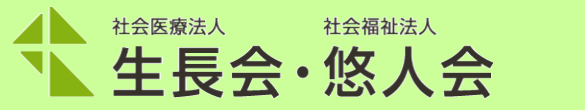

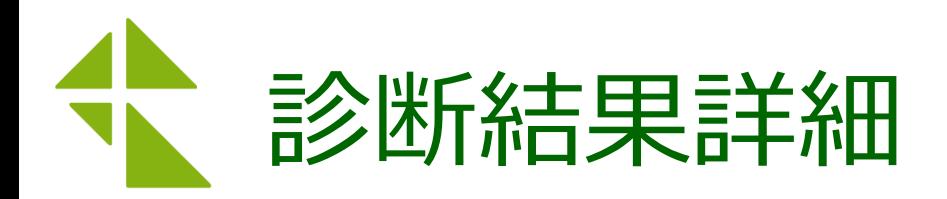

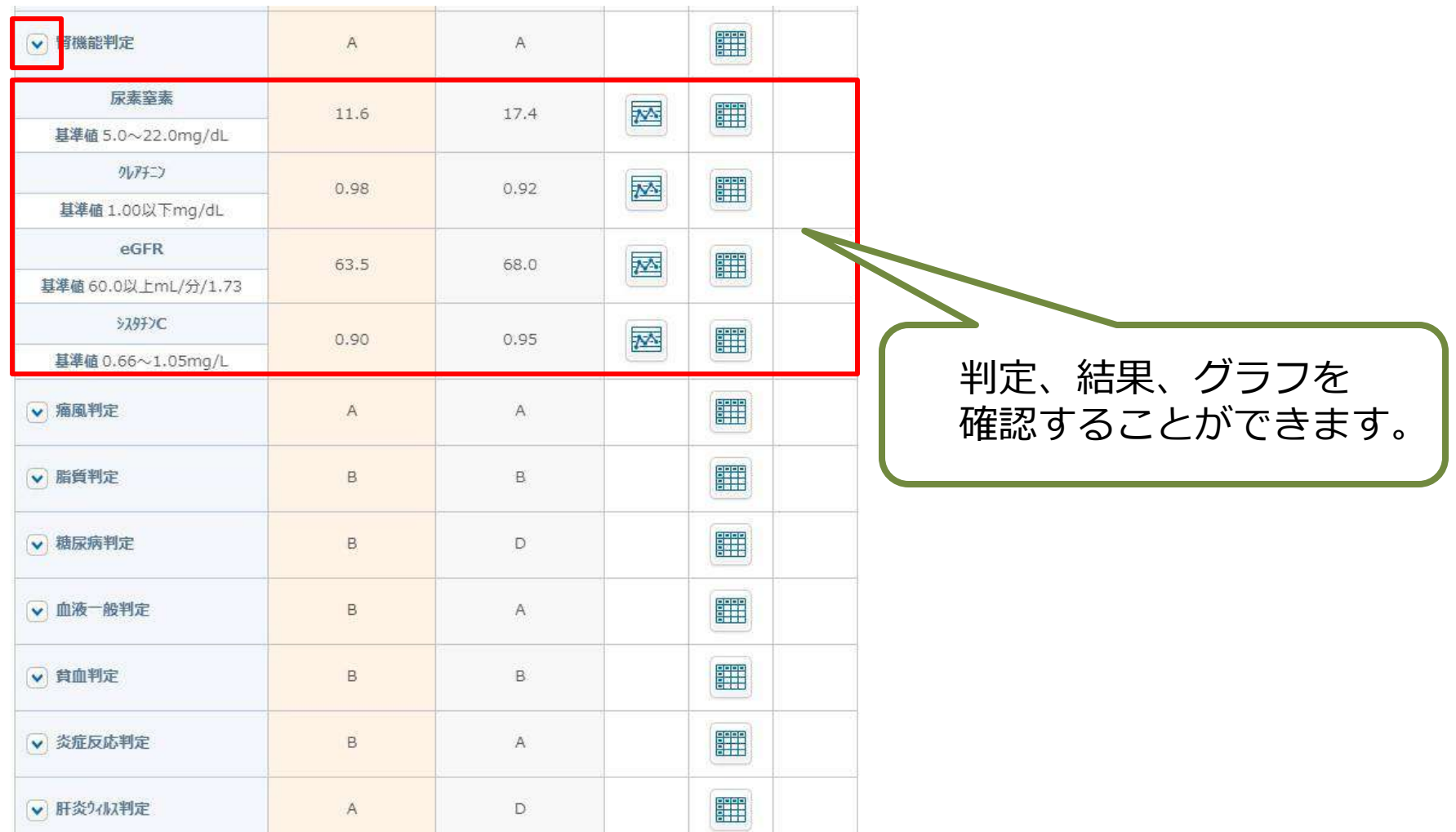

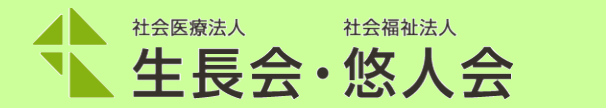

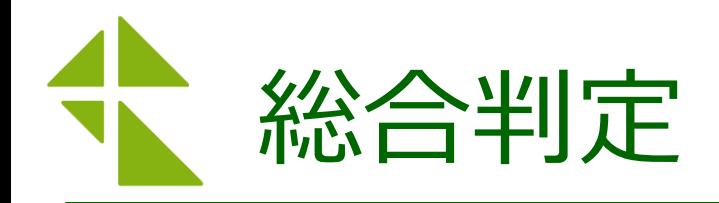

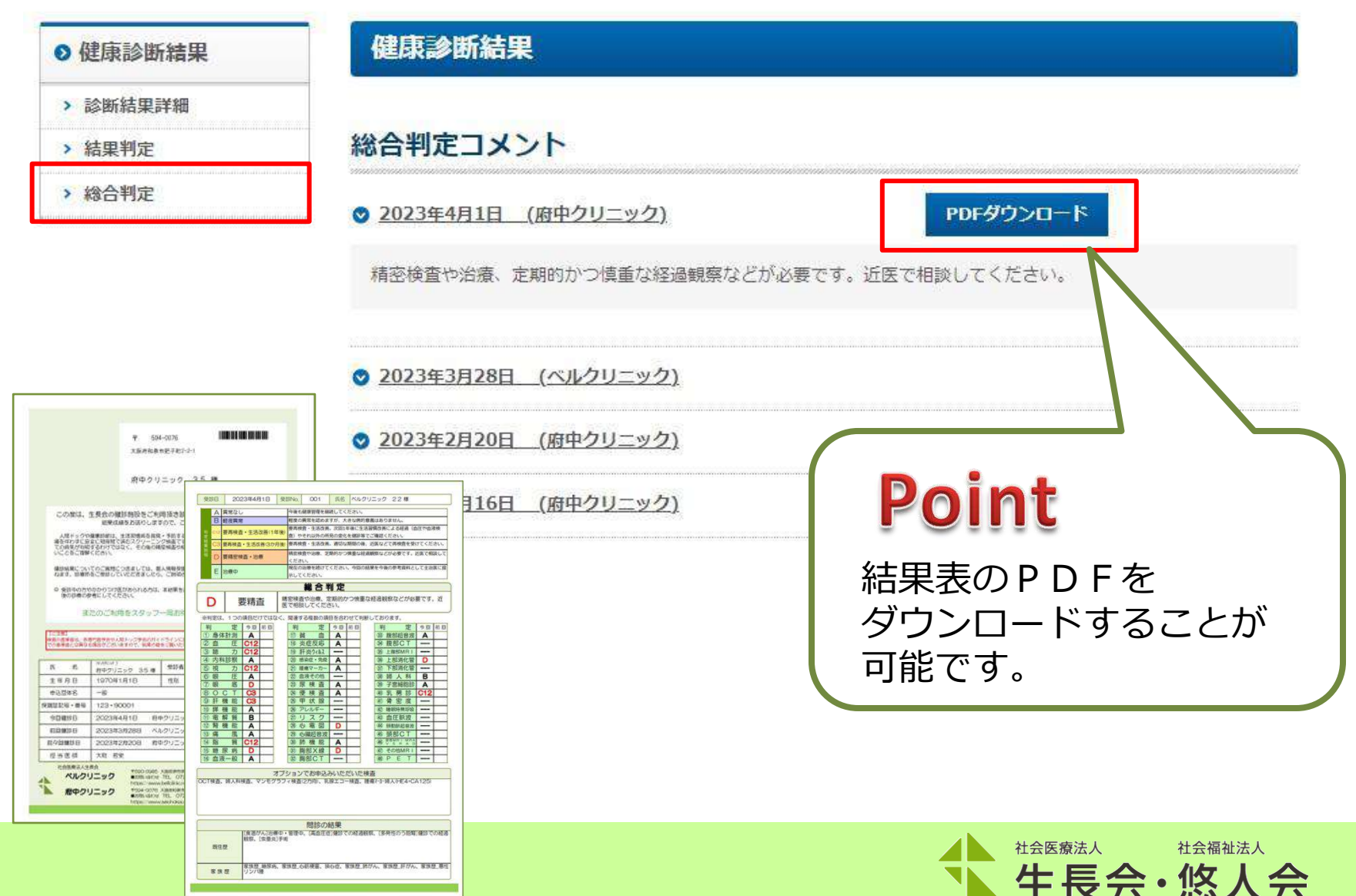